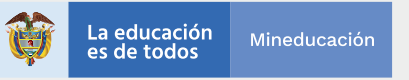

# **MAILCHIMP Cómo enviar correos masivos**

## **Algunas características**

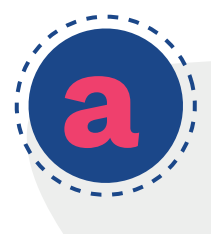

Es una plataforma de email marketing que sirve para diseñar, programar y enviar correos masivos a tus públicos de interés.

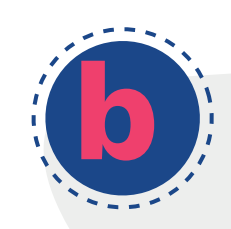

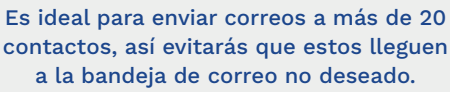

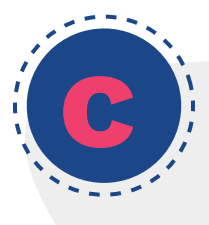

En la versión gratuita puedes almacenar hasta 2.000 contactos y enviar hasta 12.000 correos al mes.

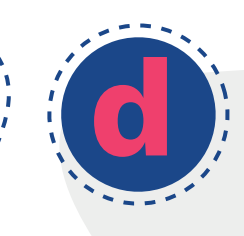

Aunque la plataforma está en idioma inglés, es muy intuitiva y fácil de usar.

# **¿Cómo funciona Mailchimp?**

#### **Crea una cuenta gratuita 1**

 $\rightarrow$  Ingresa a la plataforma

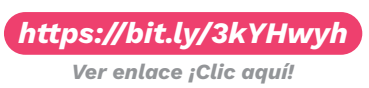

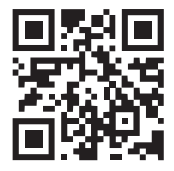

**→ Haz clic en el botón "Sing Up Free"**, ingresa los datos y crea tu cuenta.

**Recomendación:** el correo que ingreses será el que aparecerá por defecto como remitente de los correos masivos, por eso es ideal usar un correo institucional.

#### **2 Crea tus contactos**

Ve al menú **"Audience"** y haz clic en el botón **"Manage Audiencie"**.

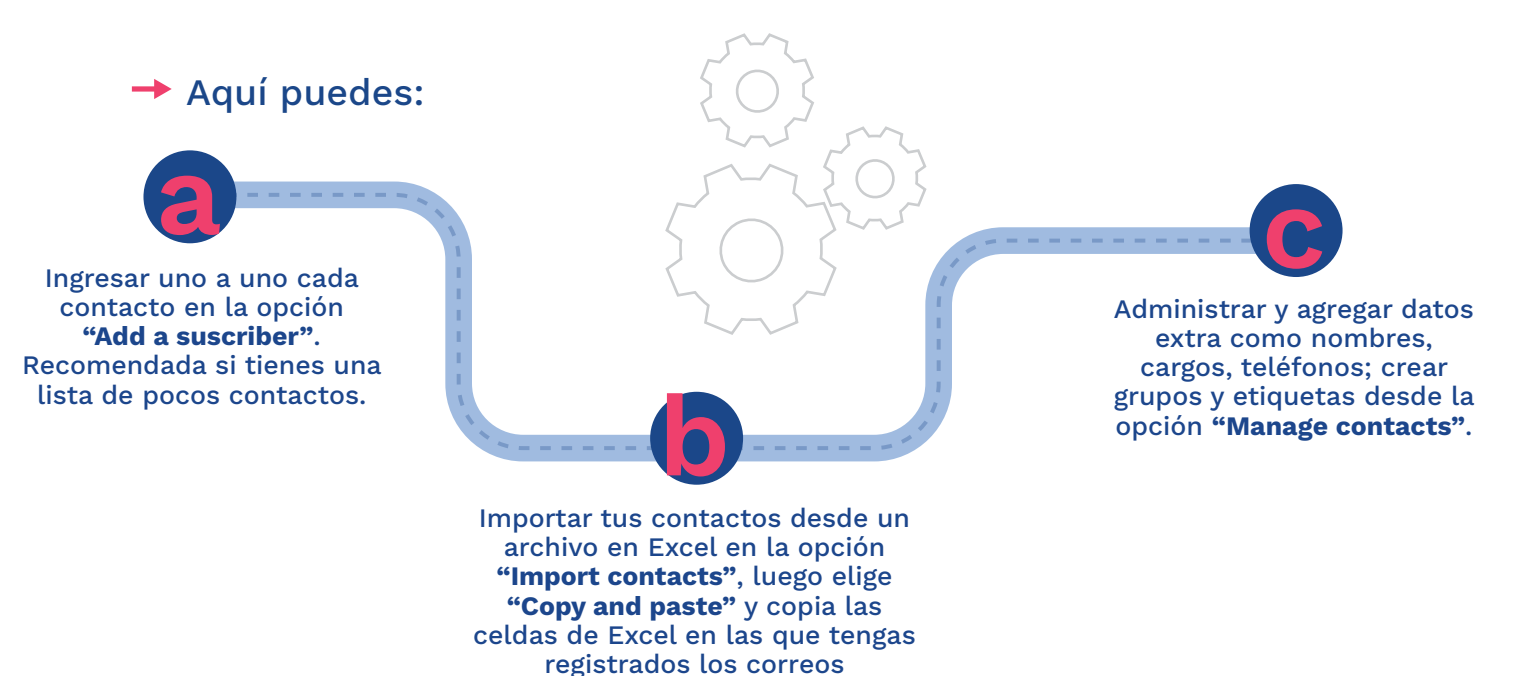

### **¿Cómo enviar un correo masivo?**

electrónicos de tus contactos.

Crear y enviar un correo masivo es muy sencillo. Solo necesitas tener a la mano la información que deseas compartir: textos, imágenes, audios, enlaces de video, entre otros.

#### **1 Crea tu campaña de correo**

- Ve al menú **"Campaings"** que encontrarás en la página de inicio, haz clic en el botón **"Create campaign"** y elige la opción **"Email"**.
- → Elige un nombre de correo\*, escríbelo en la barra de texto y haz clic en el botón **"Begin"**.

\*Este nombre no es el asunto con el que llegará tu correo. Con este nombre podrás identificar este envío masivo para consultarlo posteriormente en tu lista de campañas enviadas o pendientes de envío.

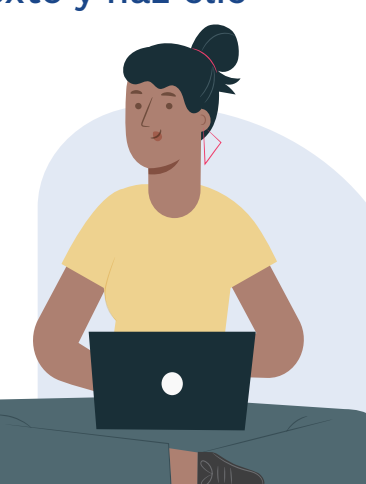

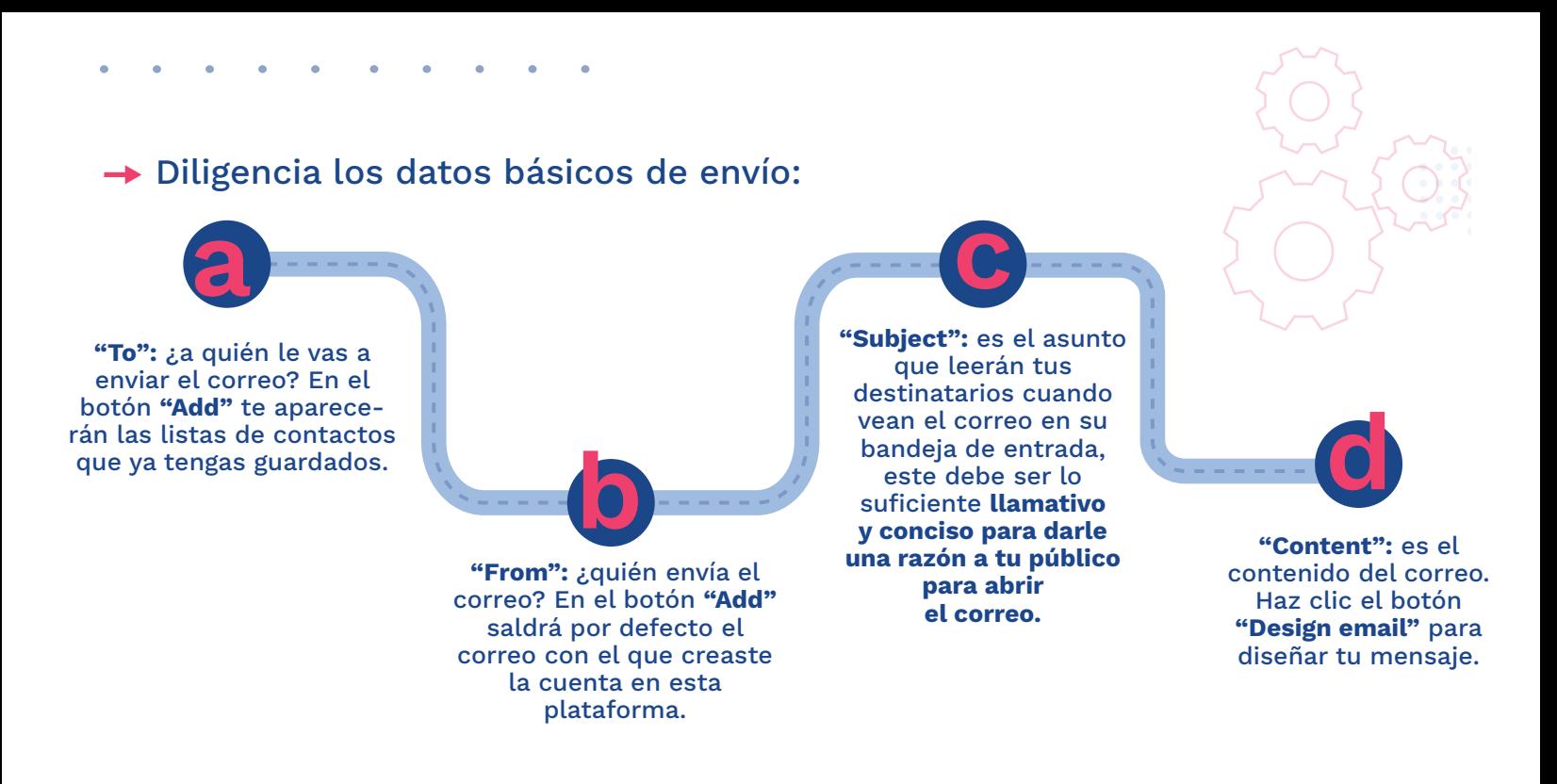

#### **2 Diseña tu mensaje**

- $\rightarrow$  Elige una de las plantillas que permita la opción gratuita.
- Personaliza cada bloque de la plantilla según como quieras que se vea tu correo. Puedes incluir:

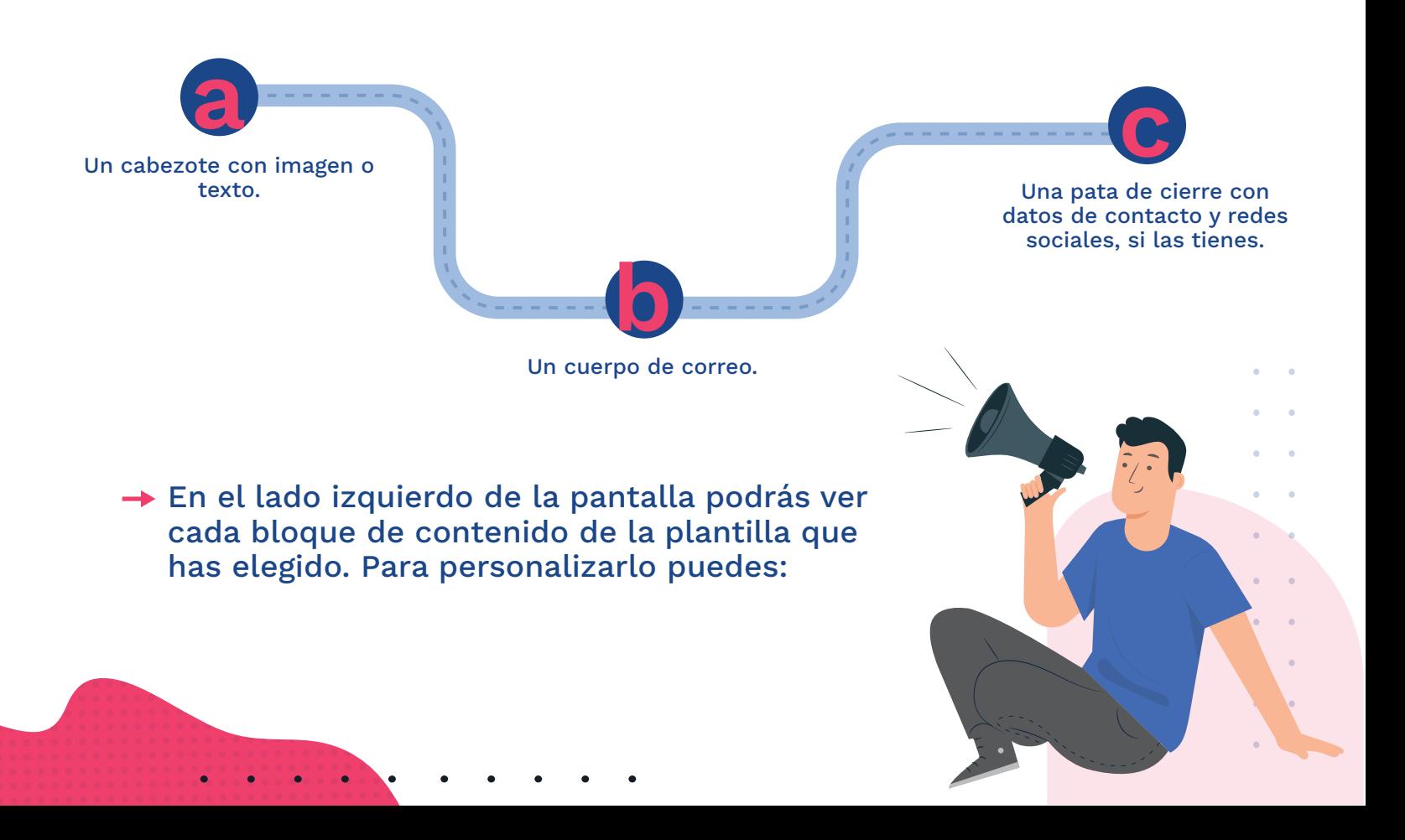

Editar el contenido.

Eliminar el bloque si no quieres incluir ese formato de contenido.

Duplicar el bloque si quieres anexar un contenido con el mismo formato.

**b**

En el lado derecho de la pantalla tendrás el editor de contenido. Allí podrás:

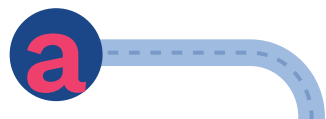

Agregar nuevos bloques de contenidos a la plantilla del correo: imágenes, textos, enlaces de videos, audios, galerías, entre otros. Solo tienes que hacer clic en el recuadro que quieras agregar y arrastrarlo al lado izquierdo de la pantalla con clic derecho sostenido.

Cambiar el formato y el estilo de cada bloque de contenido.

El editor de texto funciona como si fuera un archivo en Word: puedes cambiar colores de fuente, resaltar, poner negritas, alinear el texto, entre otros.

Para anexar imágenes debes usar archivos JPG o PNG de no más de 1200 x 1200 px.

Una vez que termines de diseñar tu mensaje, haz clic en el botón **"Save and close"** en la parte inferior de la pantalla y luego **"Continue"** en la parte superior. La plataforma te llevará de nuevo al inicio de la campaña de correo.

## **3 Corrobora y envía tu mensaje**

- Verifica que todas las opciones de contenido estén marcadas en verde.
- → Envía un correo de prueba (puedes enviarlo a tu correo personal) para que verifiques cómo lo verán tus contactos. Haz clic en el botón **"Send a Test Email"**.
- Envía tu correo masivo haciendo clic en el botón superior derecho **"Send"**.

### **4 Haz seguimiento a tu mensaje**

Para hacer seguimiento a los correos masivos enviados, ve al menú **"Campaigns"** en la página de inicio y haz clic en el botón **"View Report"** de la campaña que desees evaluar. Aquí podrás ver\*:

- → Cuántos contactos abrieron el correo y cuántas veces lo hizo cada contacto, en qué día y en qué horario.
- $\rightarrow$  Cuántos contactos hicieron clic en los enlaces que insertaste dentro del correo.
- Cuántos correos rebotaron (no llegaron al destinatario porque la dirección está errónea o no existe).
- → Cuántos contactos borraron la suscripción a tu lista de correos masivos.

\*Esta información es útil para identificar a las personas que están interesadas en la información o servicios que estás compartiendo a través de estos envíos y establecer otras formas de contacto más directo con ellas.

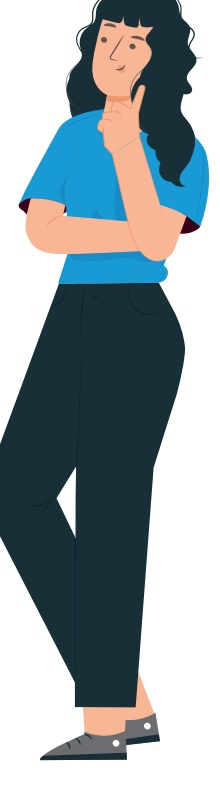

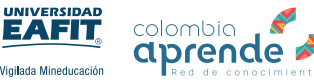